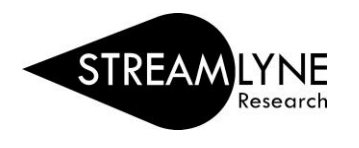

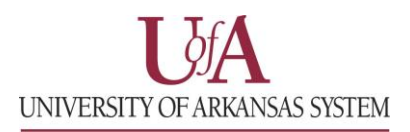

## IRB: INITIATING A NEW PROTOCOL

- **1) Login to Streamlyne.**
	- **a. UADA[: streamlyne.uada.edu](https://www.uada.edu/employees/business-office/streamlyne/default.aspx)**
	- **b. UAF: [streamlyne](https://streamlyneinfo.uark.edu)info.uark.edu**
	- **c. UALR: [ualr.edu/streamlyne](https://ualr.edu/orsp/new-proposal-submission/)**
- **2) Under the Streamlyne logo, hover over:** Main Menu > IRB > IRB Protocol > Click the + (plus sign) to create a new protocol
- **3) Following these steps will open a new screen and allow you to create your new IRB Protocol.**

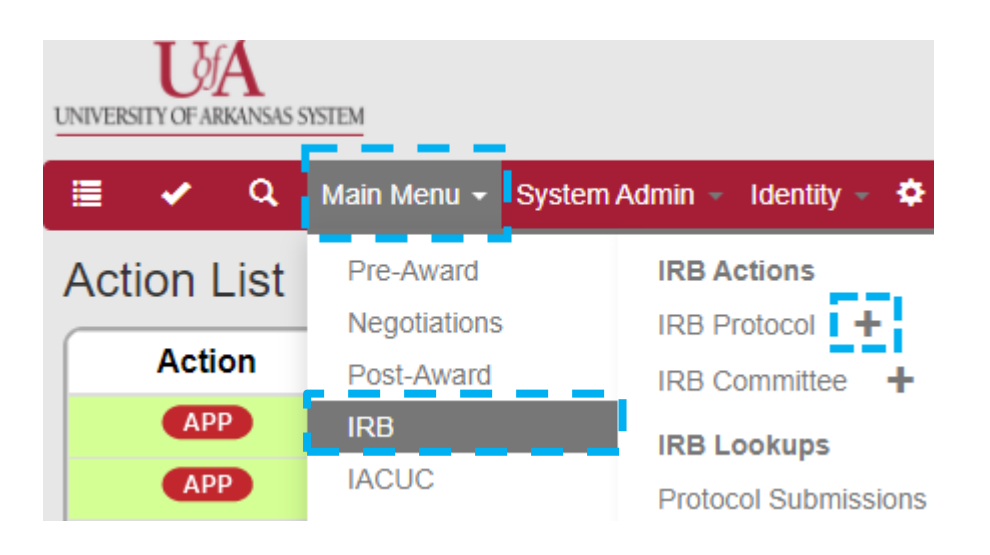